## New Technology Service Desk

The Technology Department has set up a new site for service desk tickets and inventory. Beginning Monday, February 3<sup>rd</sup>, you will start logging your help desk tickets at our new site.

Access the site by either visiting the district webpage at [www.hopkins.kyschools.us](http://www.hopkins.kyschools.us/) and navigating to 'Technology Work Orders' beneath the STAFF drop-down menu or by going to [www.hopkins.kyschools.us/helpdesk.](http://www.hopkins.kyschools.us/helpdesk)

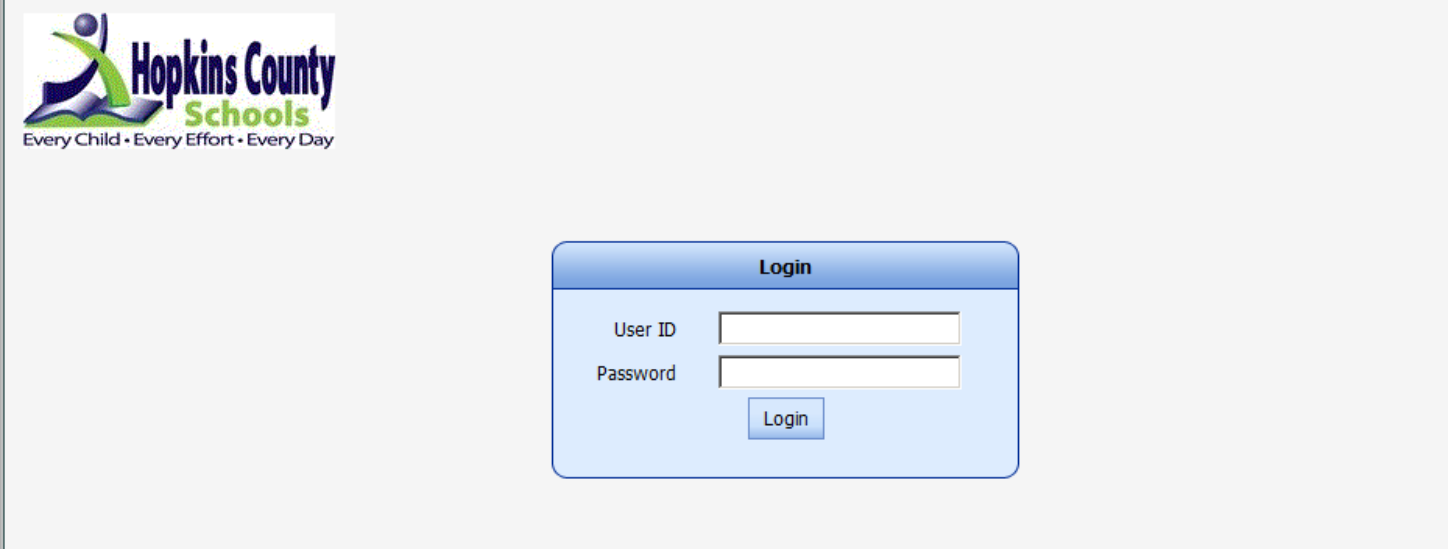

Log into the site using your network username and password. Once logged in, you can enter your service desk requests and also search for knowledgebase articles.

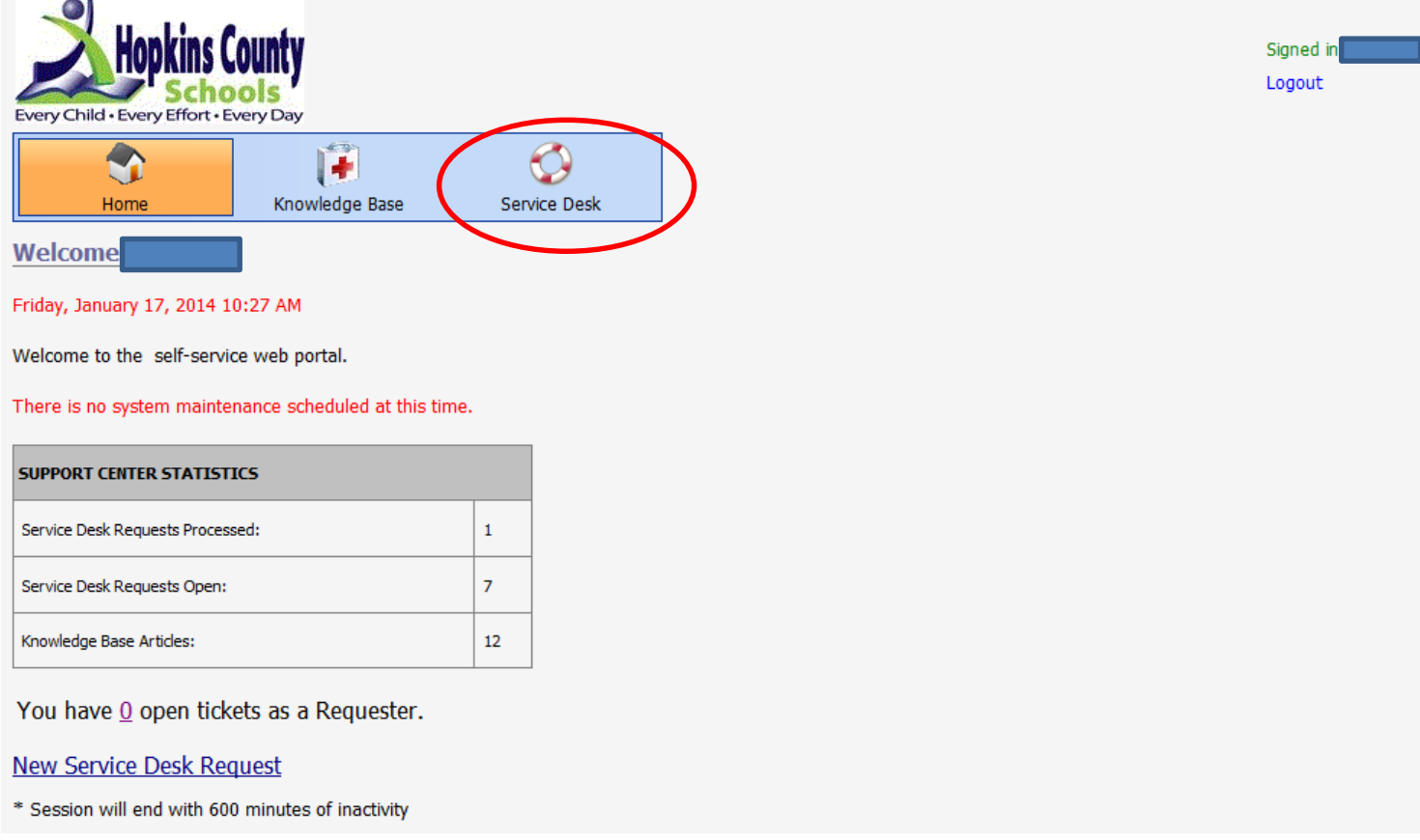

Click on the SERVICE DESK icon to submit a help desk ticket. Then click on the NEW TICKET button.

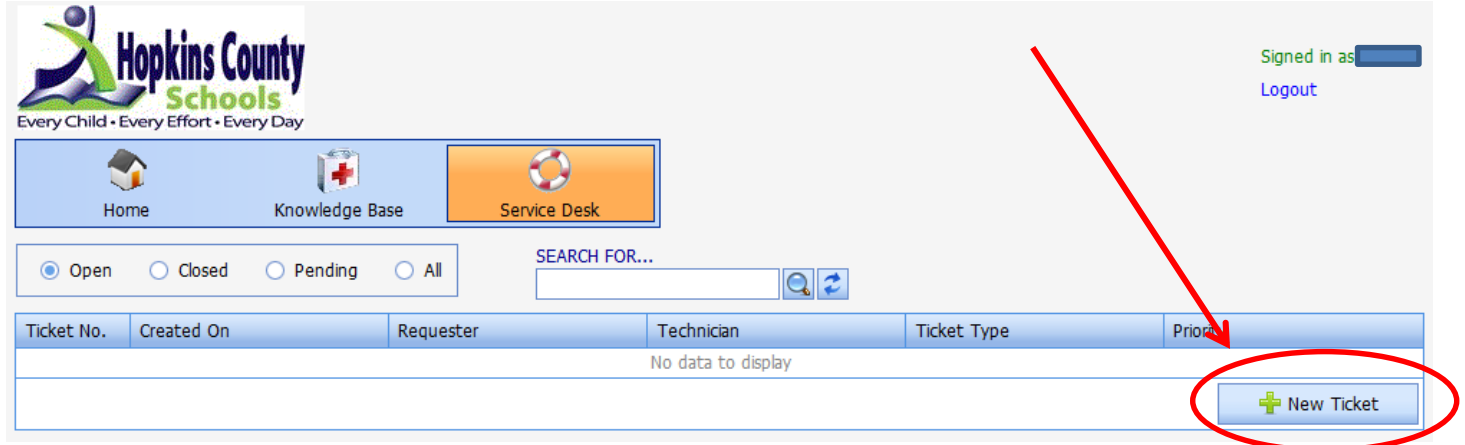

The system will assign you a ticket number. Select the appropriate ticket type (such as Computer). Enter the description of the problem.

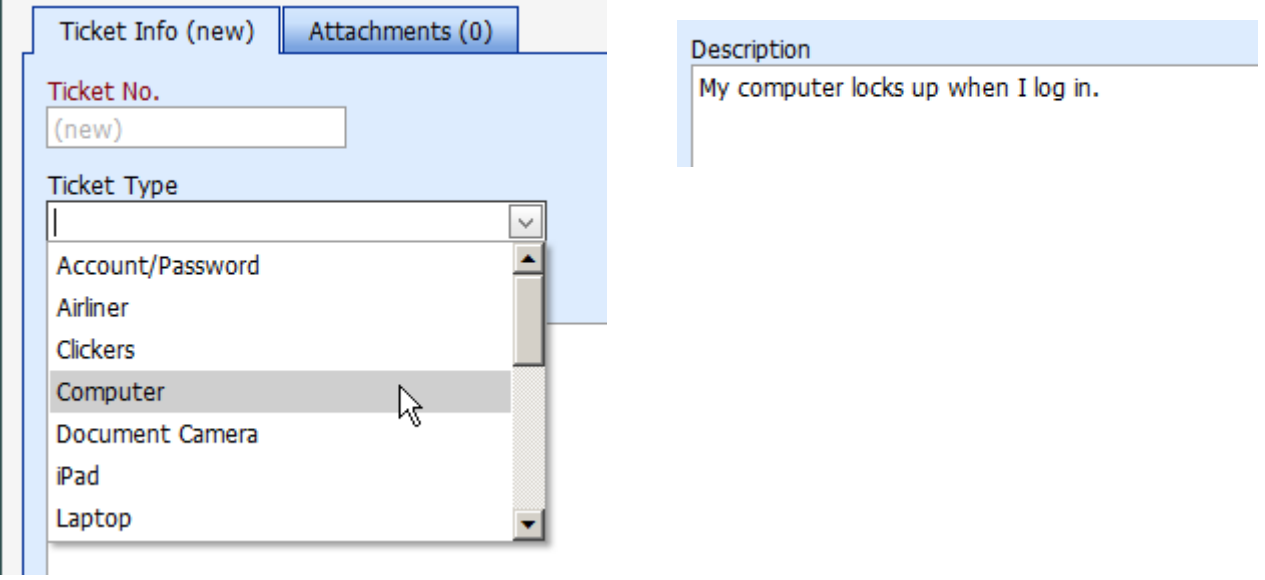

If the problem relates to a computer, please scroll down to RELATED COMPUTERS and add the computer that is affected by clicking the ADD button. You will be promoted to save the record before proceeding. Click OK.

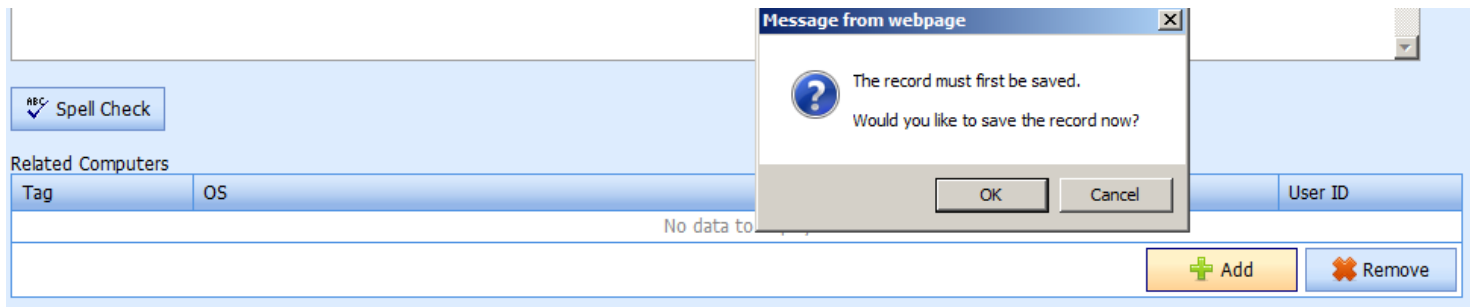

Select the asset tag associated with the affected computer and click the SELECT button.

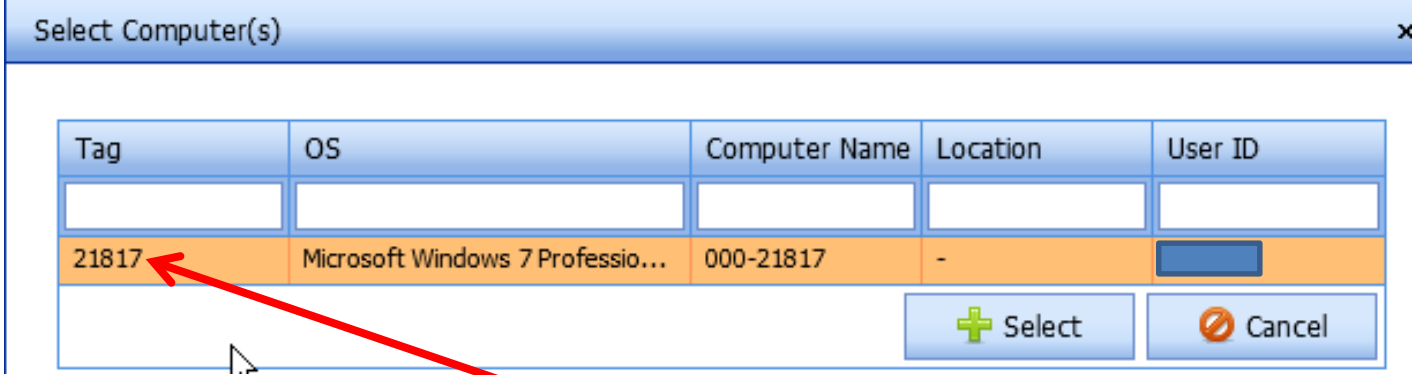

When finished, click the SAVE & CLOSE button.

## Save & Close

If the ticket type is a peripheral (such as airliner, clicker, document camera, etc.) scroll down to RELATED PERIPHERALS and select the associated device.

Click the ATTACHMENTS tab if you would like to upload a screenshot with more information that will help us to resolve your issue. Click the SAVE & CLOSE button when finished.

You will receive an email notification when your

You may, at any time, log back into the system to note any changes to your ticket. If you discover that your issue is resolved, you may also close your ticket or re-open a previous ticket. Simply click on the Ticket No. to make any changes.

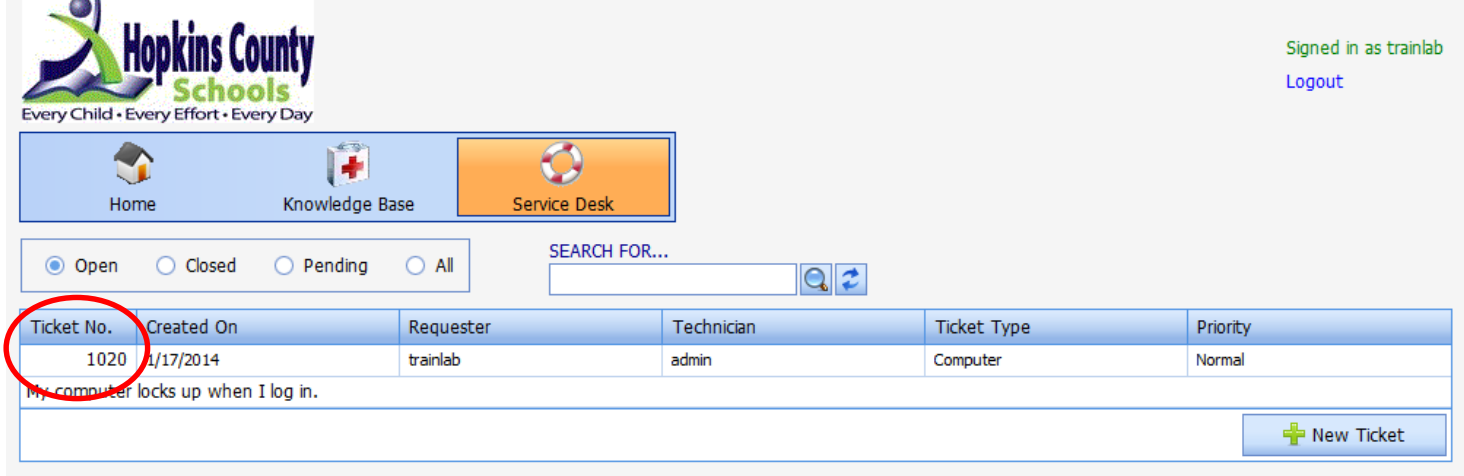

To close the ticket, click the COMMENTS tab and click the ADD COMMENT button. Type in your comment, select CLOSE THIS TICKET and click the UPDATE link. You may use the COMMENTS section to add details as needed without closing the ticket as well.

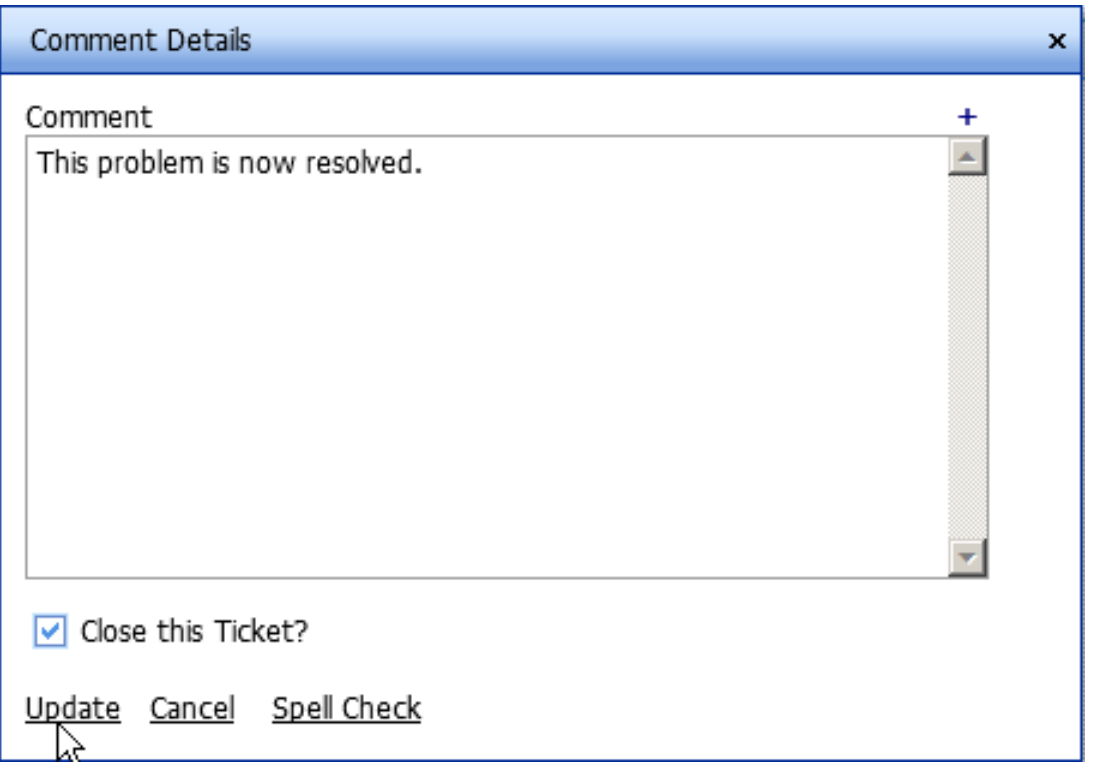

You may also search the knowledgebase for articles relating to your issue by clicking the Knowledgebase button in the ribbon bar. We will add articles to common issues as needed.

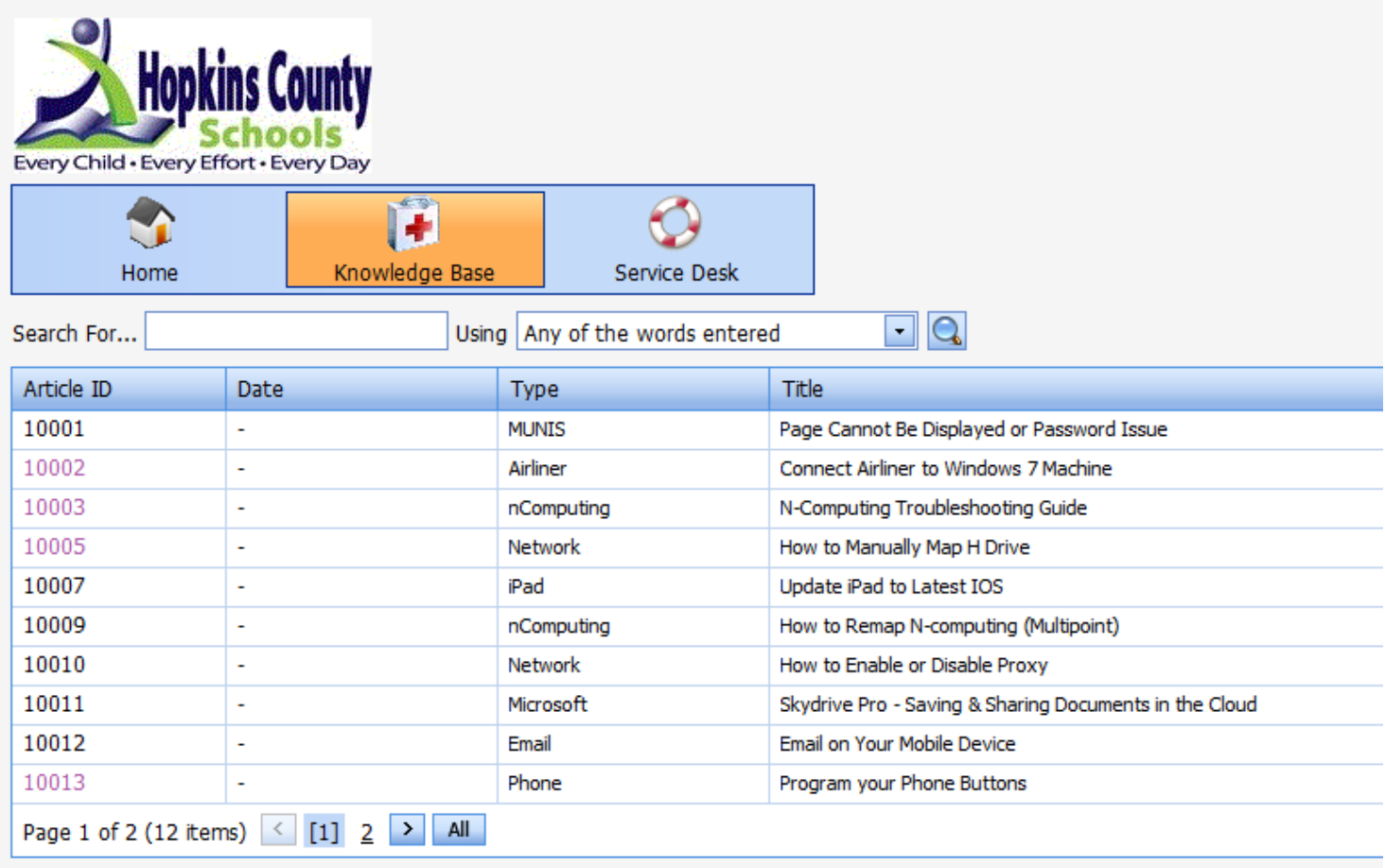

We hope that you are pleased with our new system.